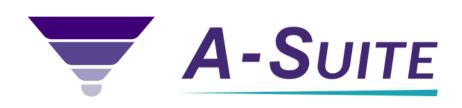

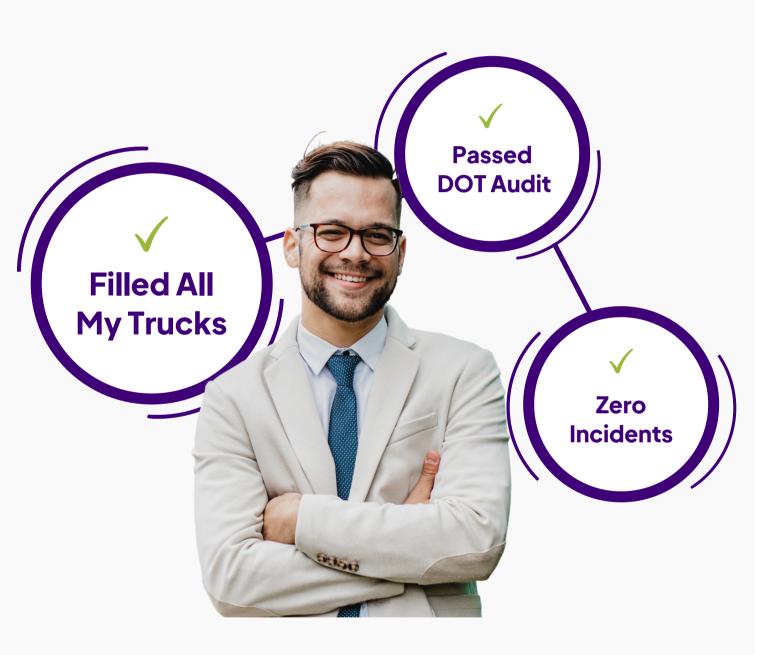

# Recruit Quick Start Guide

## Quick Start Contents

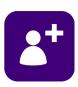

**How Do I Create New Candidates?** 

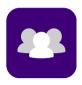

Where Do I Find My Candidates?

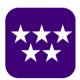

**How Do I Prioritize My Candidates?** 

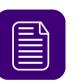

**How Do I See Applications?** 

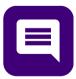

How Do I Communicate With My Candidates?

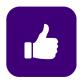

How Do I Approve Or Reject a Candidates Application?

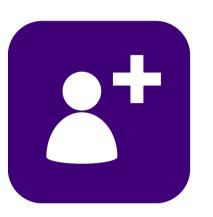

### **How Do I Create New Candidates?**

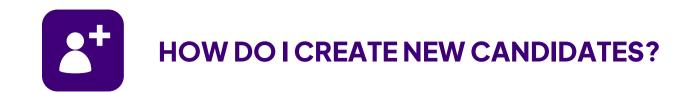

### **Creating New Candidates**

It's important to know how to manually create Candidates in your account.

You may use this if you are introduced to a driver and you need a way to quickly create a profile for him/her.

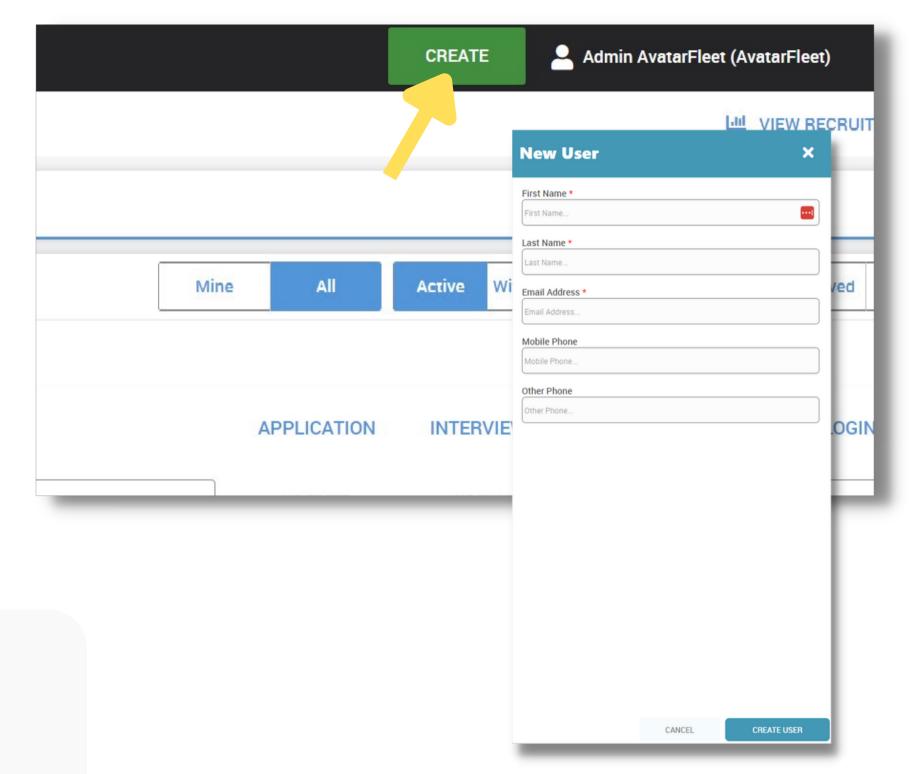

### **HOW TO CREATE A CANDIDATE:**

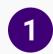

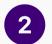

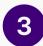

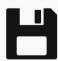

**CREATE** 

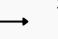

SELECT

FILL IN CANDIDATE

**INFORMATION** 

**CLICK SAVE** 

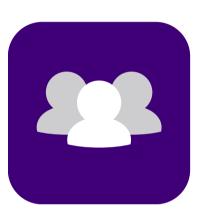

Where Do I Find My Candidates?

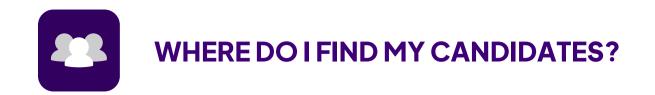

### **List View**

List View is where you can find all of the Candidates that have either been uploaded into your system, or that have been added from advertising sources like Jobs Boards or Social Media.

List View works like an interactive spreadsheet. You can add or remove columns, and sort by columns by clicking the header.

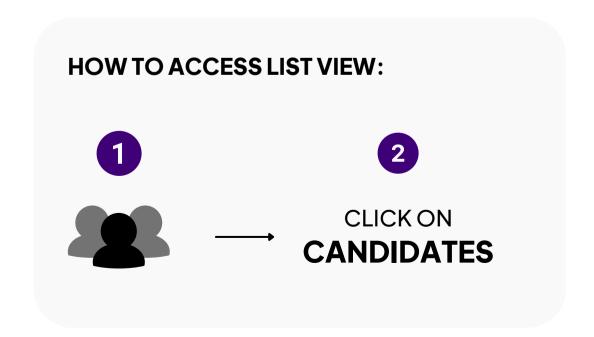

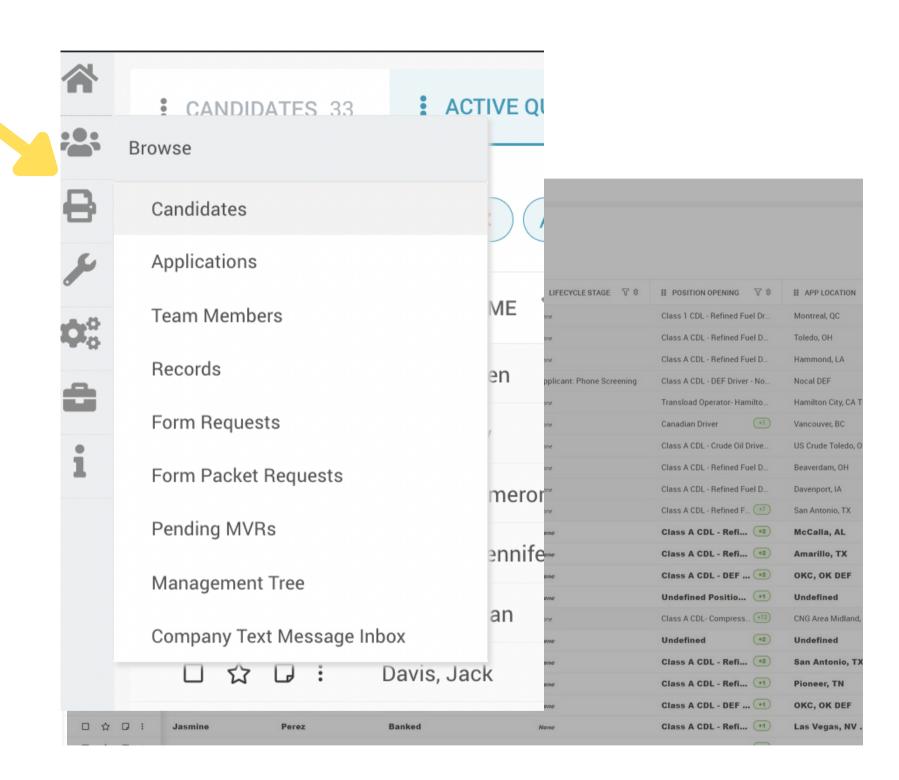

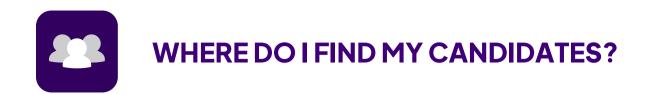

### **Card View**

Card View is where you can see more information on a Candidate.

You are easily able to see Tags, Notes, and complete tasks like Send SMS Messages.

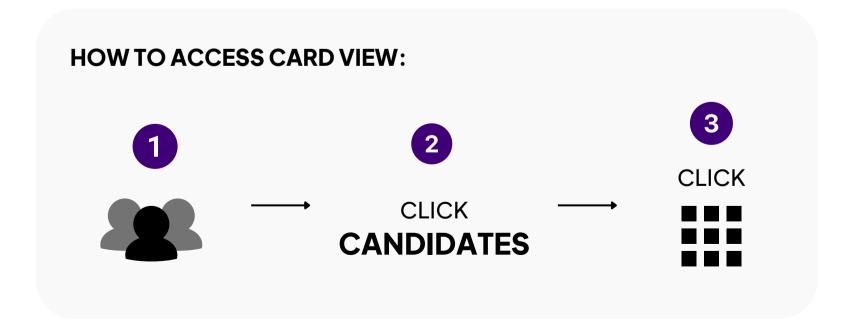

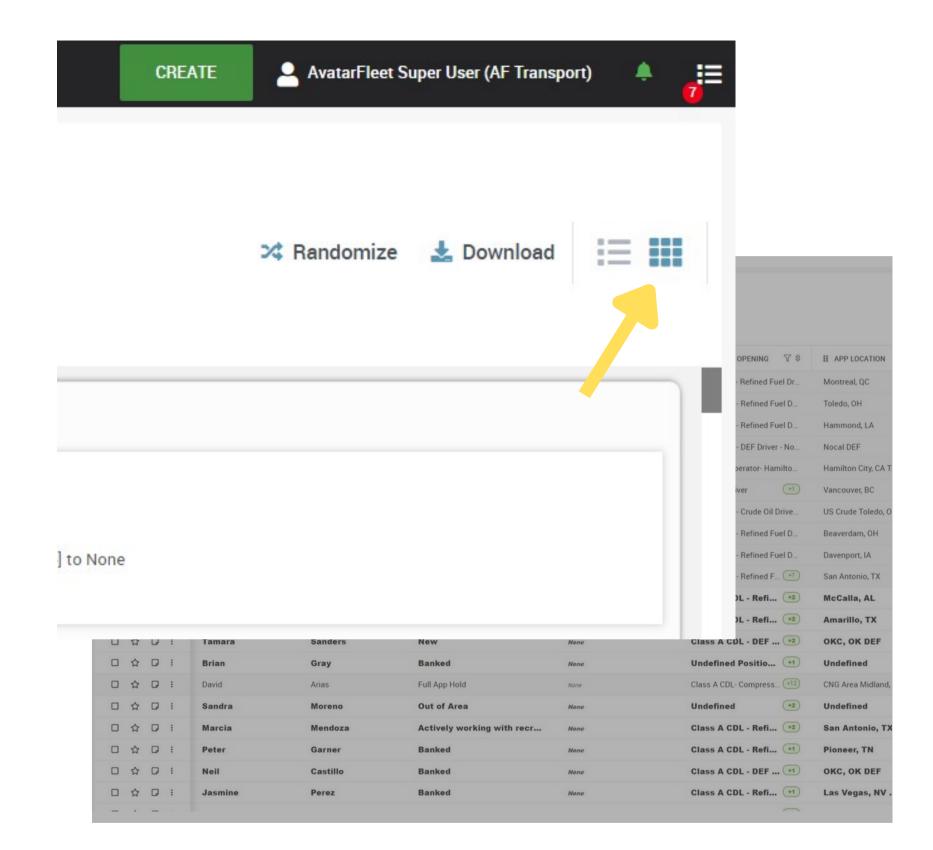

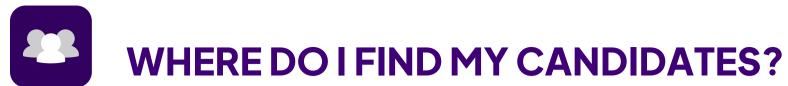

### Candidate Browser – Profile View

Want even more information on a candidate?

This is where you'll bring the full detail into view and be able to do all of the same actions, tasks and activities that you're currently used to in A-Suite today.

HOW TO ACCESS A CANDIDATE'S PROFILE:

CLICK ON THE FOCUS
ICON AT THE TOP OF
PEEK VIEW TO
ACCESS A USER'S
PROFILE

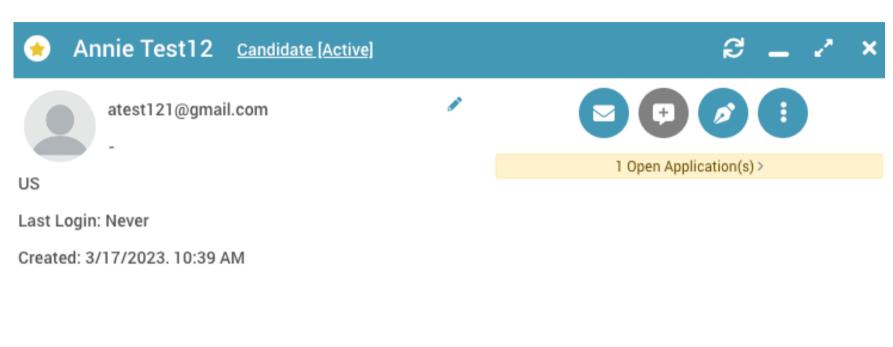

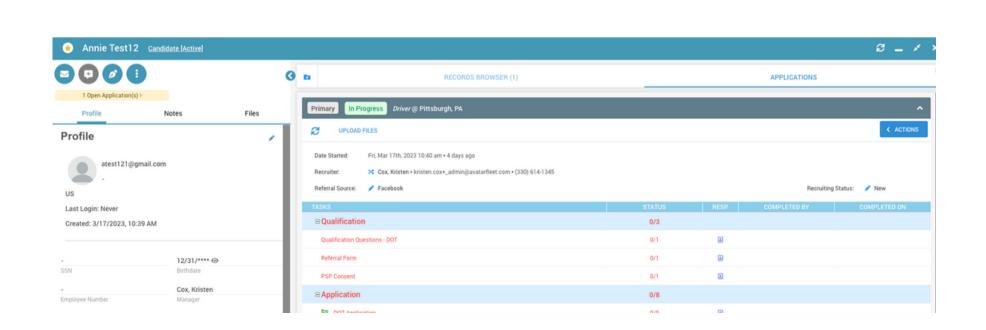

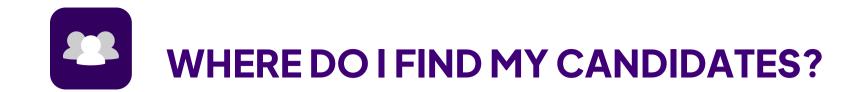

### Candidate Browser – Peek View

Want more information on a candidate?

Get a condensed or summary view of a candidate or team member's user profile without leaving the browser screen (right side slide out)

### HOW TO ACCESS A CANDIDATE'S PEEK VIEW:

CLICK INTO YOUR CANDIDATE'S LINE ITEM, AND PEEK VIEW WILL SLIDE OUT FROM THE RIGHT.

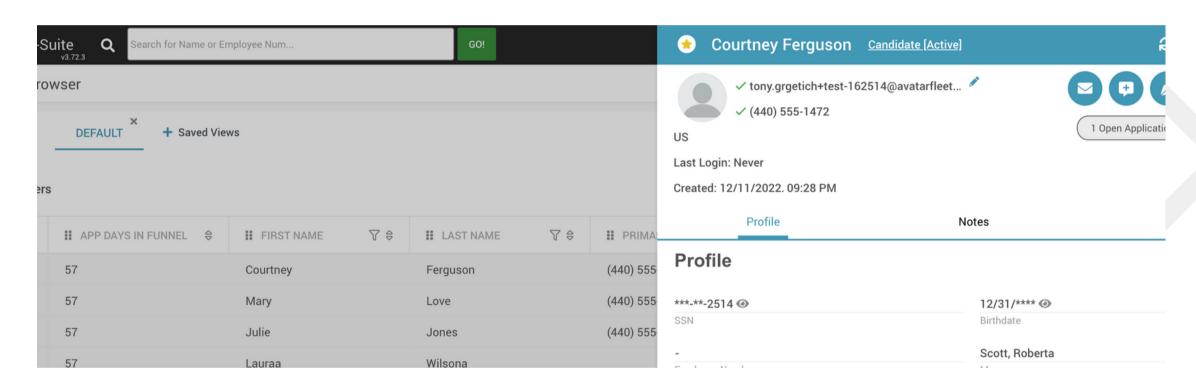

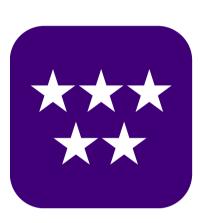

### How Do I Prioritize My Candidates?

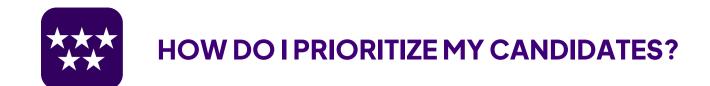

### Filters & Create Saved Views

Everyone who uses our system has different preferences on how they'd like to view Candidates - so you can choose to set your own Filters and save these as a Saved View.

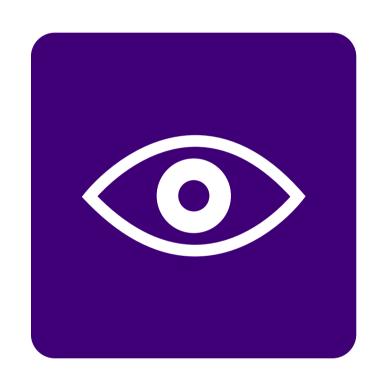

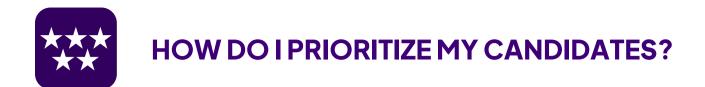

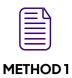

METHOD 2

### **How To Create Filters**

You have specific hiring criteria, depending on the position you're hiring for. Maybe Candidates must have specific Endorsements or Years of Experience, or, maybe they need a Class B CDL.

With Filters, you're able to sort and view columns by your hiring criteria so you can eliminate all the names that don't match.

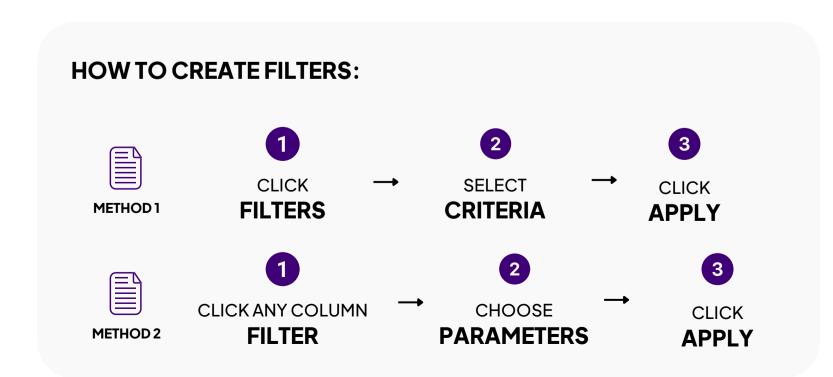

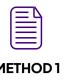

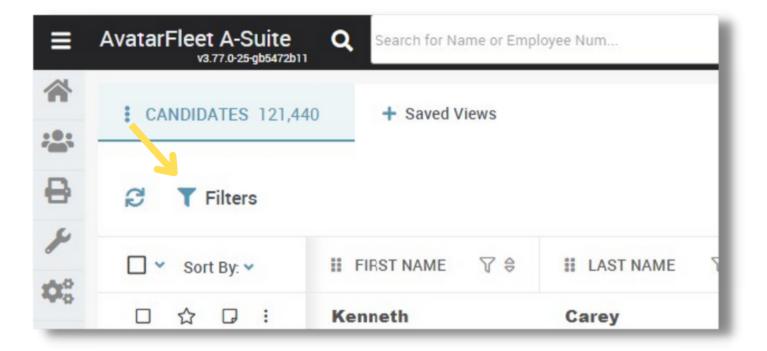

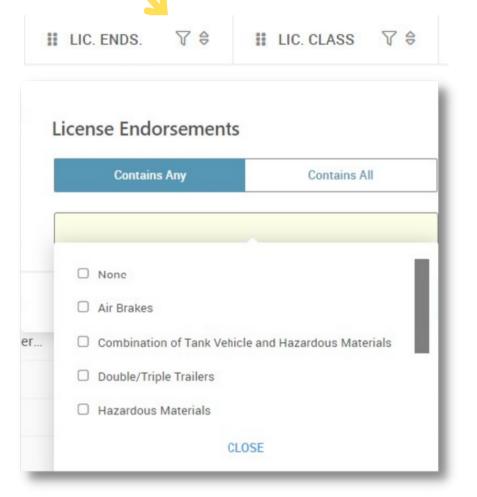

### **QUICK TIP**

Right-click on a column header to see a list of additional columns to add to your view.

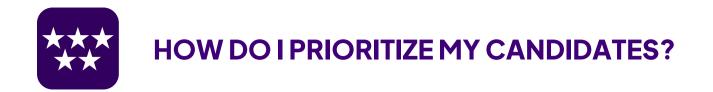

### **How To Save A View**

Now that you've set your Filters, you can save these as a preset for later use.

By using Saved Views, you're becoming more efficient by eliminating any names you don't want to see and focusing only on the ones you need to work on.

## HOW TO SAVE A VIEW: 1 2 3 SAVE CLICK + SAVED VIEWS CLICK ADD NEW VIEW SAVE YOUR VIEW

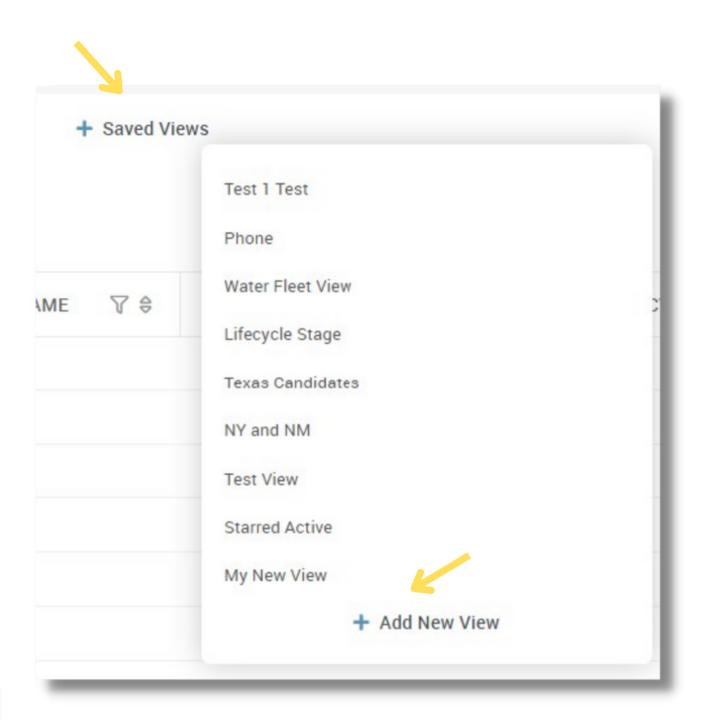

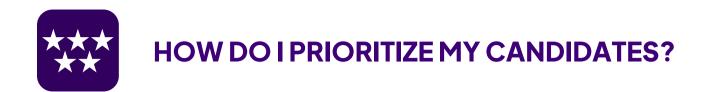

### Additional Options for Saved Views

- There are 4 additional options you have once a Saved View is added to your Browser.
- Revert a View: Reverts back to original Saved View
- Update View: Captures any changes made to your Saved View for future use.
- Set a Default View: Select your default view.
- Share a View: Give other users the option to use your saved view!

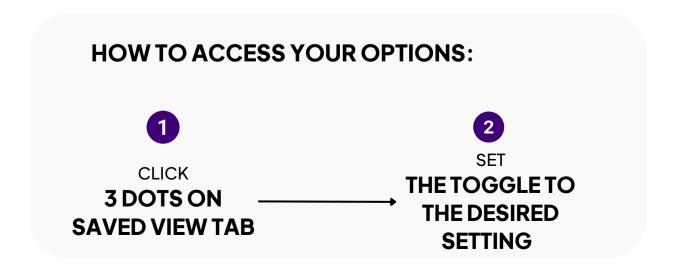

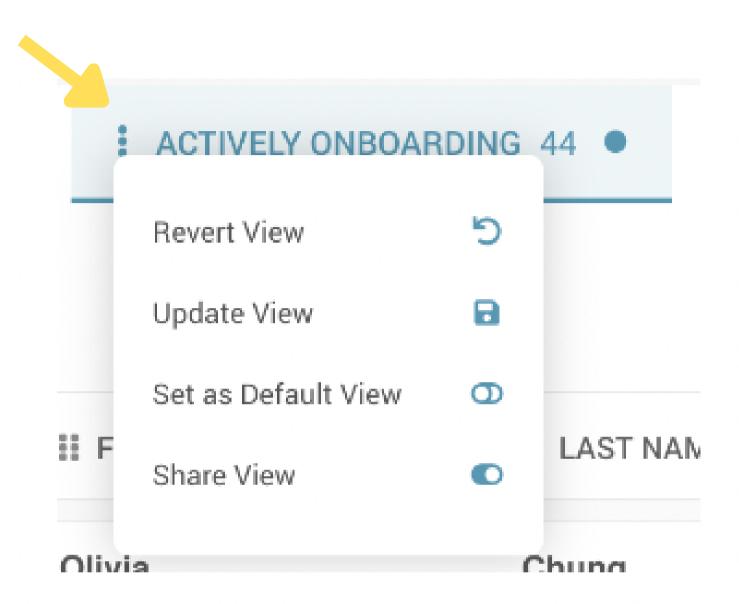

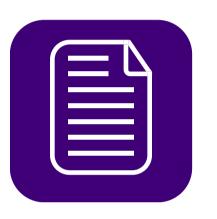

How Do I See Applications?

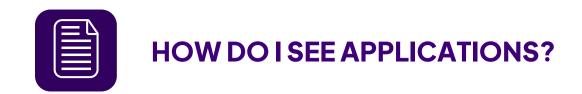

### Viewing a DOT App

Once you've prioritized your Candidates based on your hiring criteria, it's time to drill down to see if they'd be a good Candidate to reach out to.

If a Candidate has submitted a full or partial DOT app, you'll be able to see all their information from their User Profile.

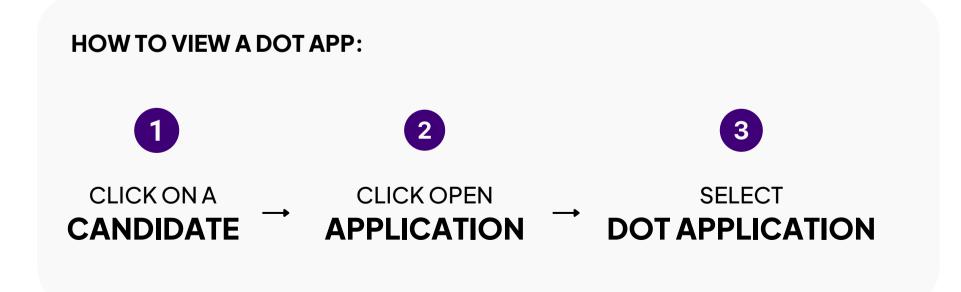

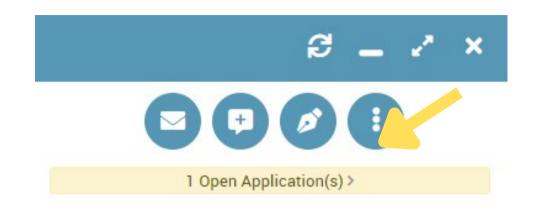

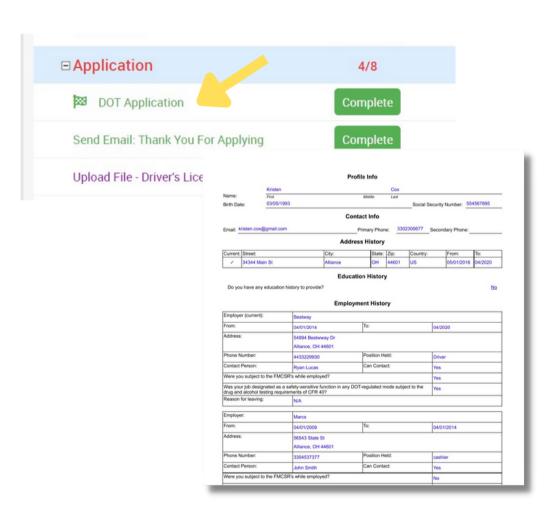

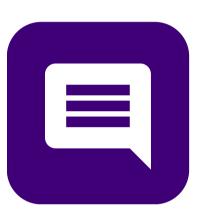

## How Do I Communicate With My Candidates?

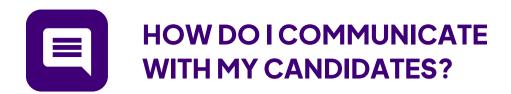

### Mass Texting in A-Suite

There are two ways to text a Candidate in A-Suite: in mass, or, on a one-to-one basis.

With Mass Texting, you can SMS Message all opted-in Candidates with the same message...in mass!

You can choose to use a pre-built template, or, write your own on the fly.

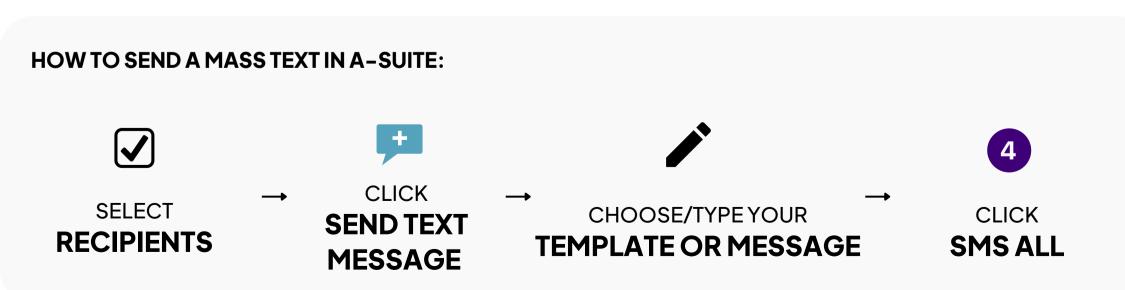

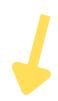

3 selected

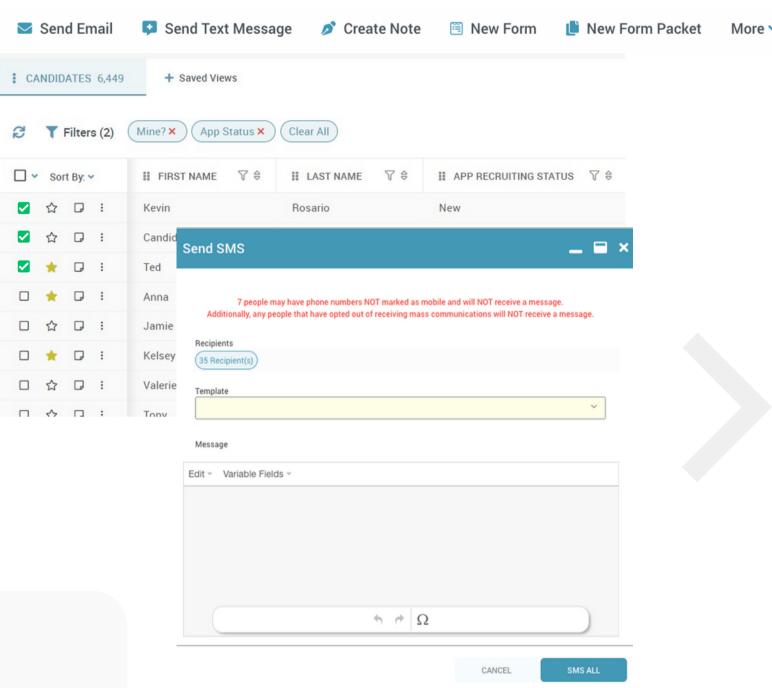

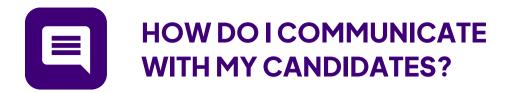

### Individual Texting in A-Suite

Texting an individual contact can also be done from your A-Suite account.

You can send text messages from the Peek View or from the User Profile from where you see the message icon.

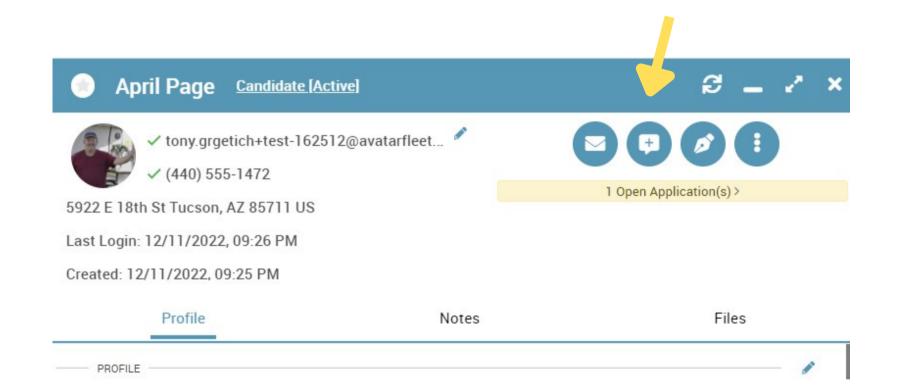

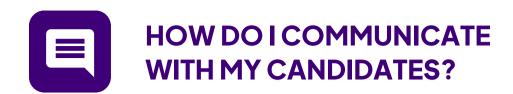

### Mass Emailing in A-Suite

Similarly to Mass Texting in A-Suite, you can send email messages to Candidates in mass the same way you do with an SMS Message.

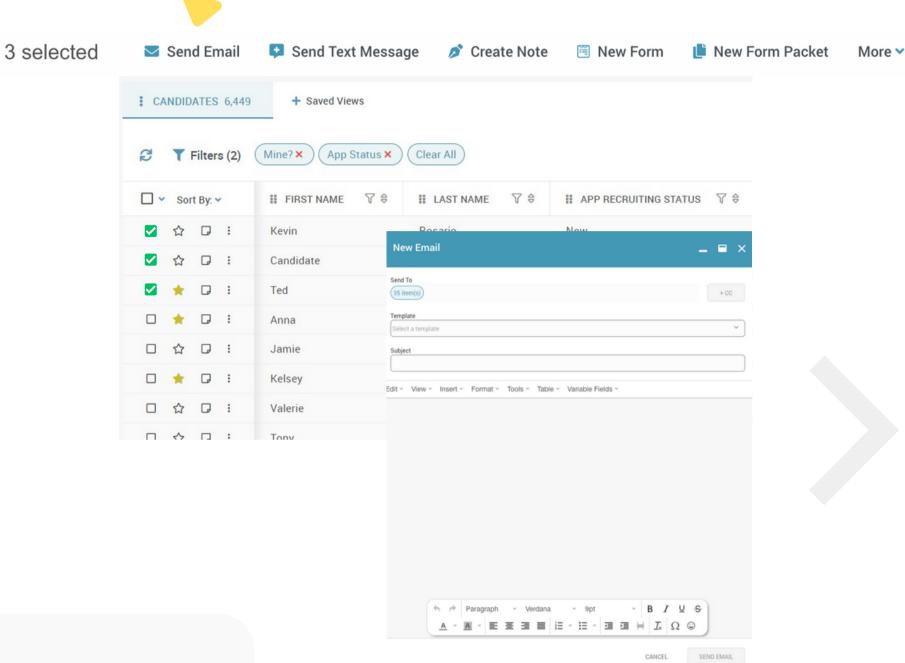

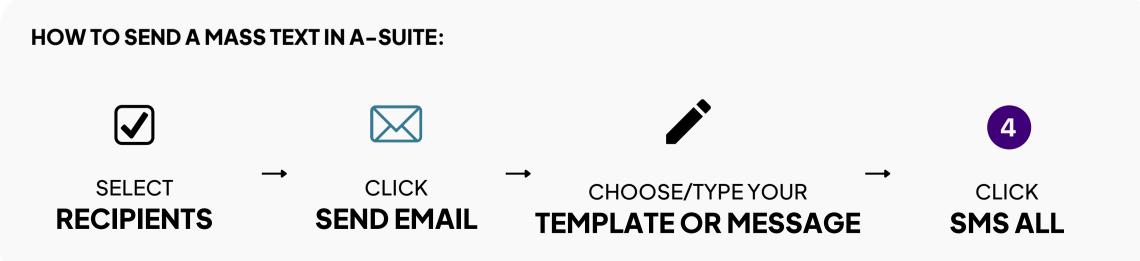

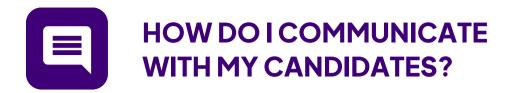

### Individual Emailing in A-Suite

You can individually email a Candidates from the Peek View or from the User Profile from where you see the email icon.

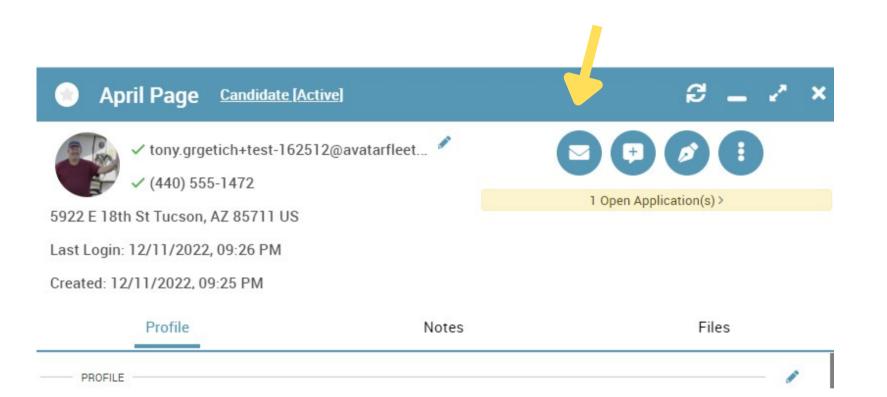

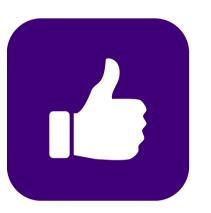

## How Do I Approve Or Reject a Candidates Application?

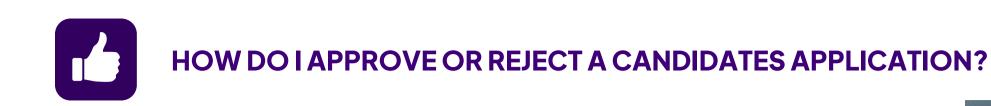

### **Approve a Candidates Application**

When a Candidate is cleared to become a new team member, you can can Approve their application.

Approving is important because it will automatically add the Approved team member to your compliance dashboard, if you are subscribed to A-Suite Comply.

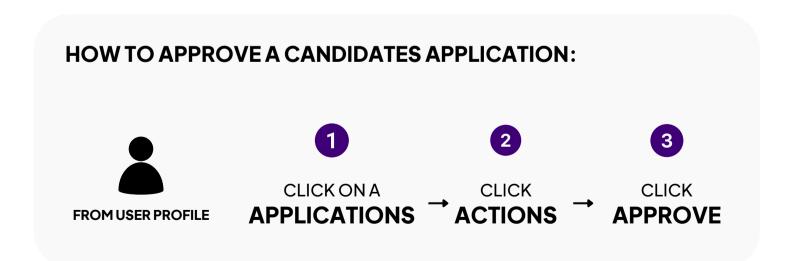

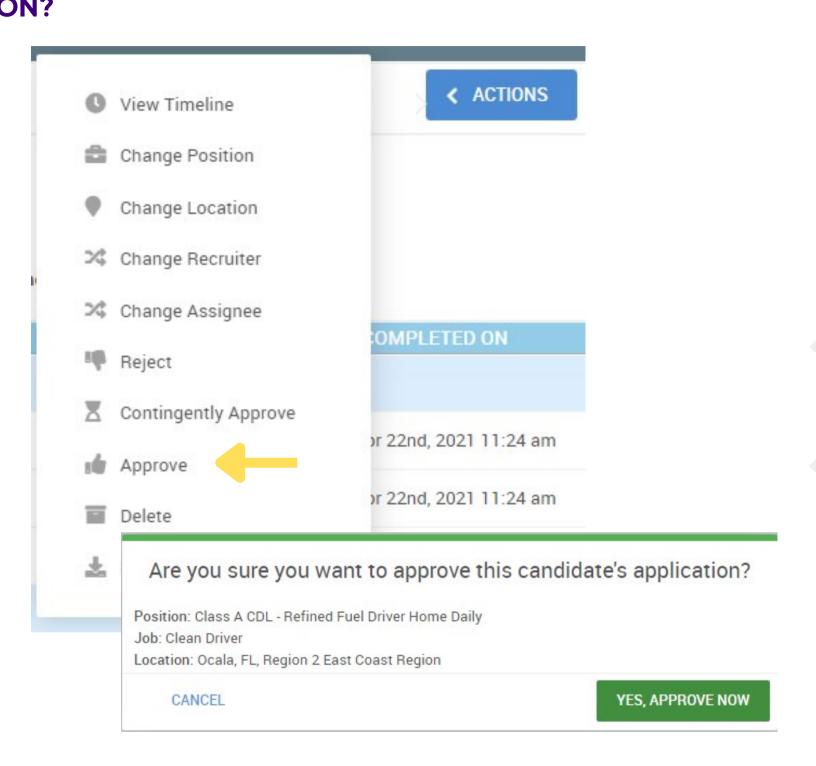

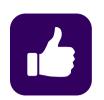

#### HOW DO I APPROVE OR REJECT A CANDIDATES APPLICATION?

### Reject a Candidates Application

When a Candidate doesn't meet the hiring criteria for an open position, you can Reject their Application.

Rejecting Applications is important because it keeps your list of qualified, active Candidates list clean and manageable.

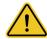

#### **IMPORTANT**

Rejecting a Candidates Application will NOT delete the Candidate or their Application from your A-Suite account.

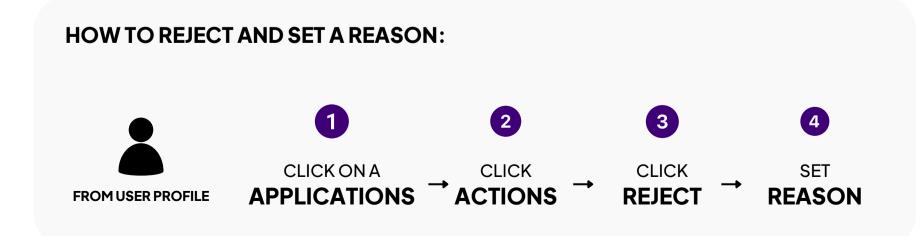

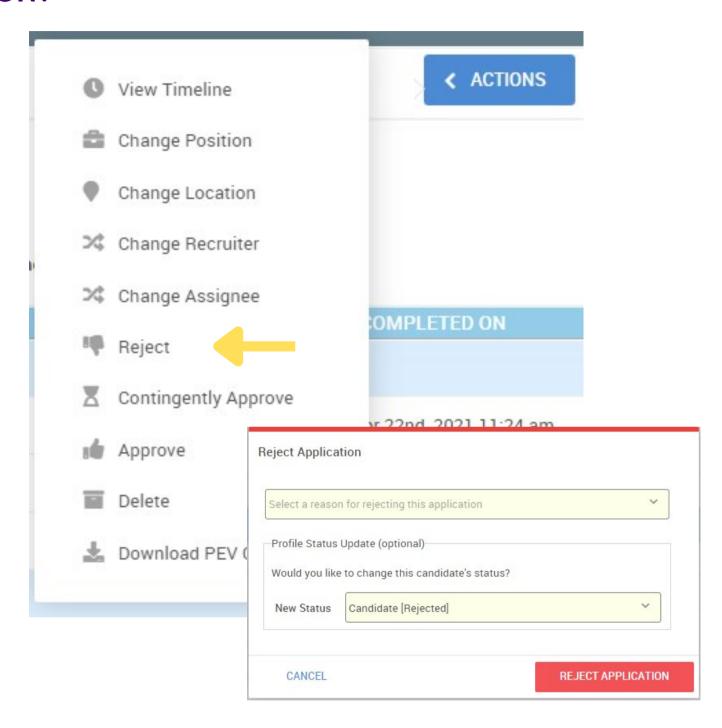

Thank you!

# We're Here to Help!

(888) 981-4724 | support@avatarfleet.com

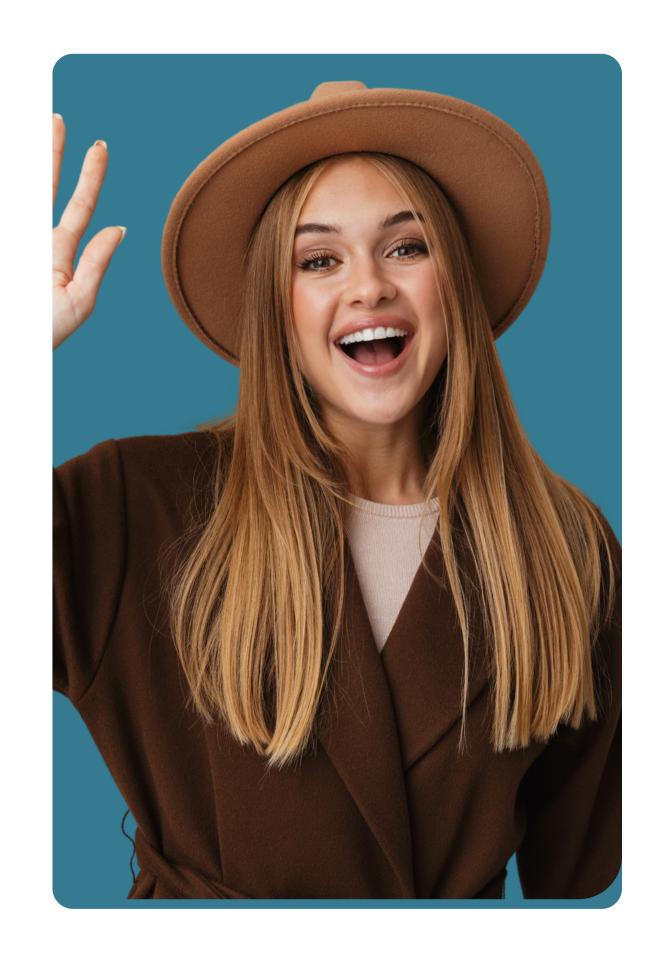